## **三、配置对讲**

点击"设备-功能键",可对按键配置"速拨",在输入框"值1"中输入对端的分机号即可。

# **四、配置开门**

点击"设备-功能键",可对按键配置选择"Action Url",在输入框"值1"中输入对端门禁的开门地址 **功能键**

- Check if the device enables Internet with the Ethernet cable.
- By default, the device will obtain an IP address by itself. Long press any button for 5
- seconds, the device will report the IP address, you can log in the web interface on your phone
- If it is in the mode of static IP address, open the cover of the device, tap the reset button
- to enable Wi-Fi. Connect Wi-Fi of the device, and access into web interface by typing
	-
- The default user name and password are both admin. If the device is used in access door controller, we recommend you to modify your name and password timely.

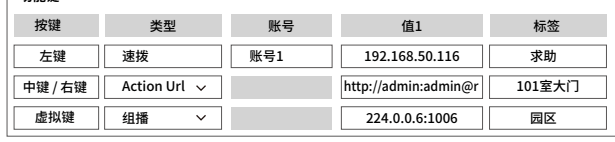

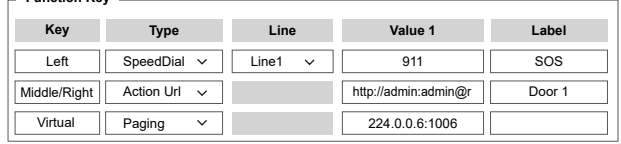

Log in web interface and head to configure information, click the "Sip-Account 1", choose Enable

## **5.3 Intercom configuration**

## **5.4 Security function configuration**

Click "Device-Function Key" to set the Action Url parameters, and input the corresponding address of the door number in column "Value 1".

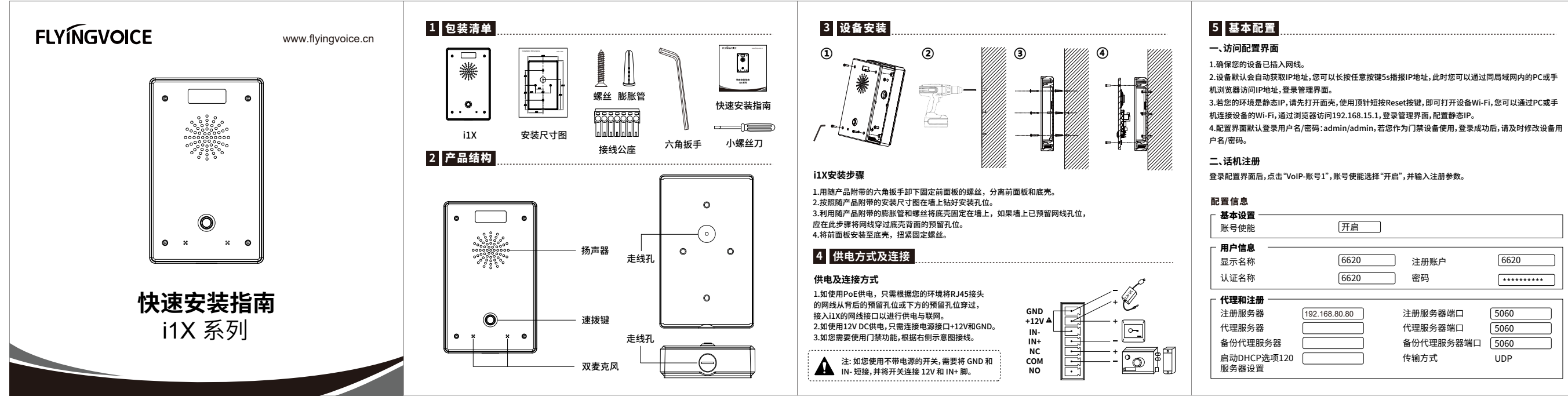

# **飞音时代产品保修条例**

## **尊敬的客户:**

感谢您选购深圳飞音时代网络通讯技术有限公司的产品。自您购买产品之日起,凡按照使用说明书 安装使用,一年内本公司免费维修,一年后维修只收取维修工本费。非本公司产品质量原因引起的 维修,如使用不当,保管不妥,擅自拆机等原因造成的损坏,将收取维修工本费。 **注:**申请产品维修时,请把此保修卡和所购产品一起妥善送(寄)回售后服务部维修。

## **保修卡**

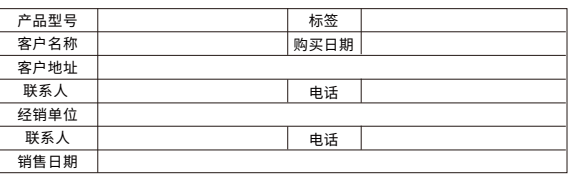

### **Configure information**  $\Gamma$  Basic Setup  $-$ Line Enable Enable  $\boxed{\triangledown}$ Subscriber Information 6620 Phone Number  $6620$ Display Name 6620 Account Password \*\*\*\*\*\*\*\*\* - Proxy and Registration -192.168.80.80 Proxy Port Proxy Server 5060 Outbound Server Outbound Port 5060 Backup Outbound Server Backup Outbound Port 5060 Allow DHCP Option ⊡ Transport 120 to Override SIP Server

### **Function Key**

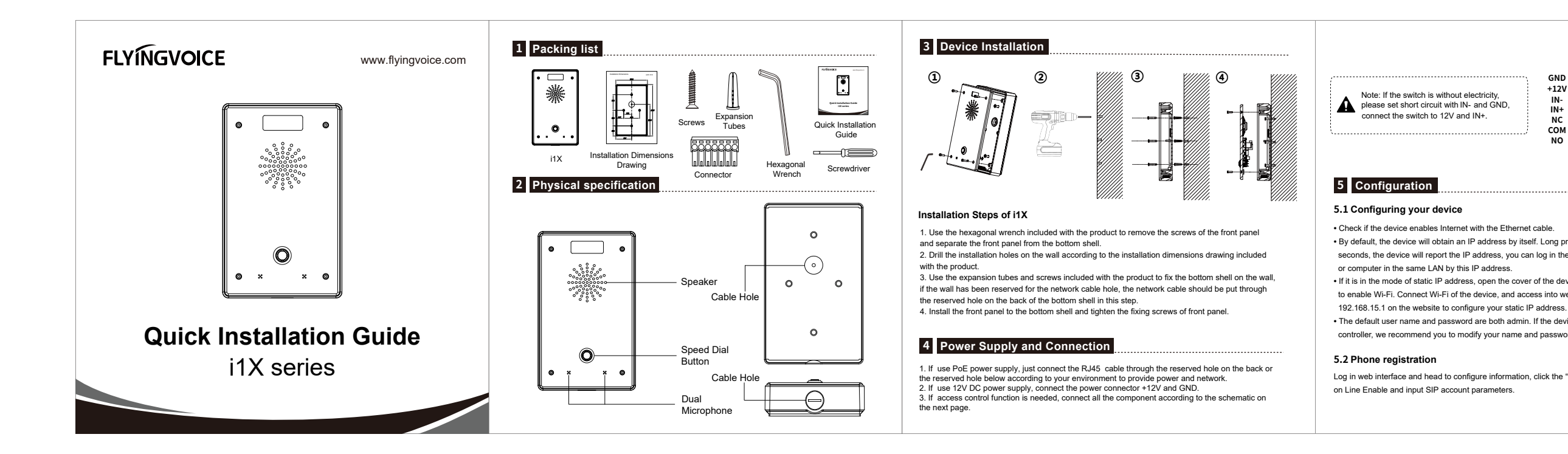

Click "Device-Function Key" to set speed dial parameters, and input an extension number in column "Value 1".

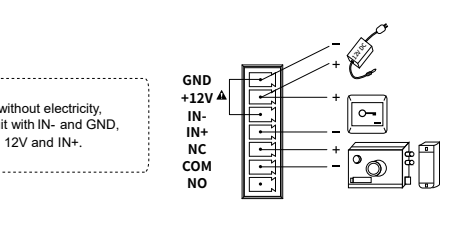